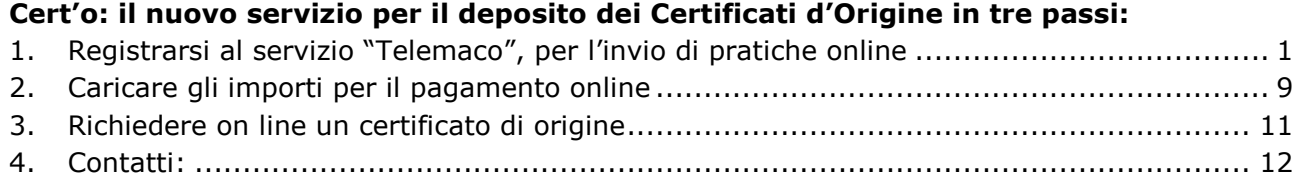

# <span id="page-0-0"></span>**1. Registrarsi al servizio "Telemaco", per l'invio di pratiche online**

Collegati al sito [http://www.registroimprese.it](http://www.registroimprese.it/)

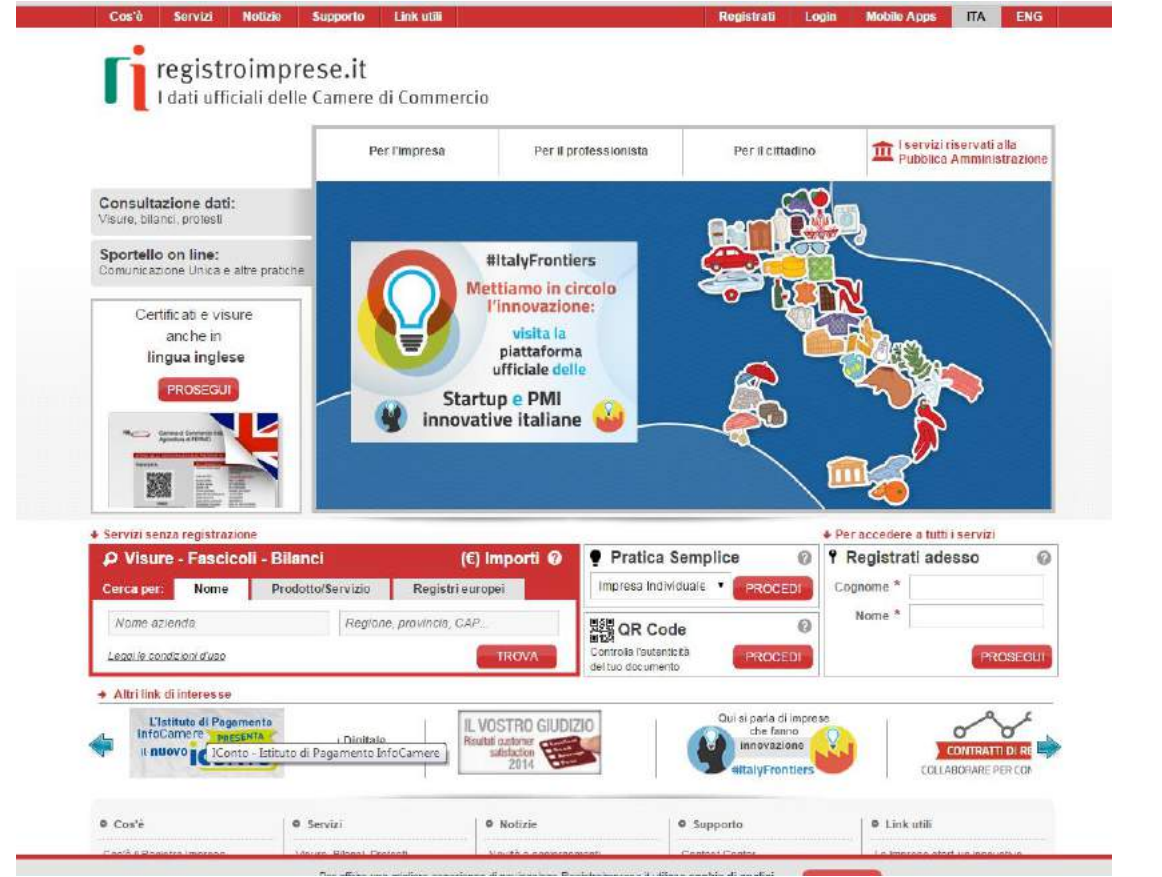

Clicca su "**Registrati**", in alto a destra

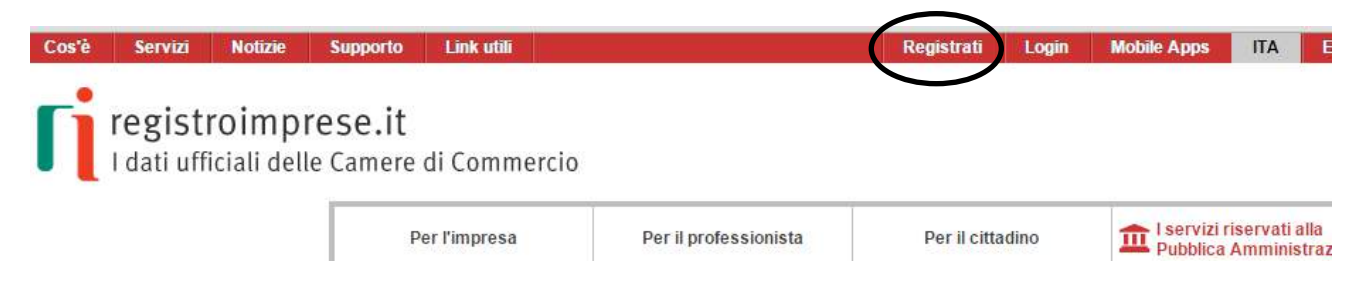

Nella schermata successiva sarà necessario compilare una serie di campi, con i tuoi dati anagrafici, come nell'esempio

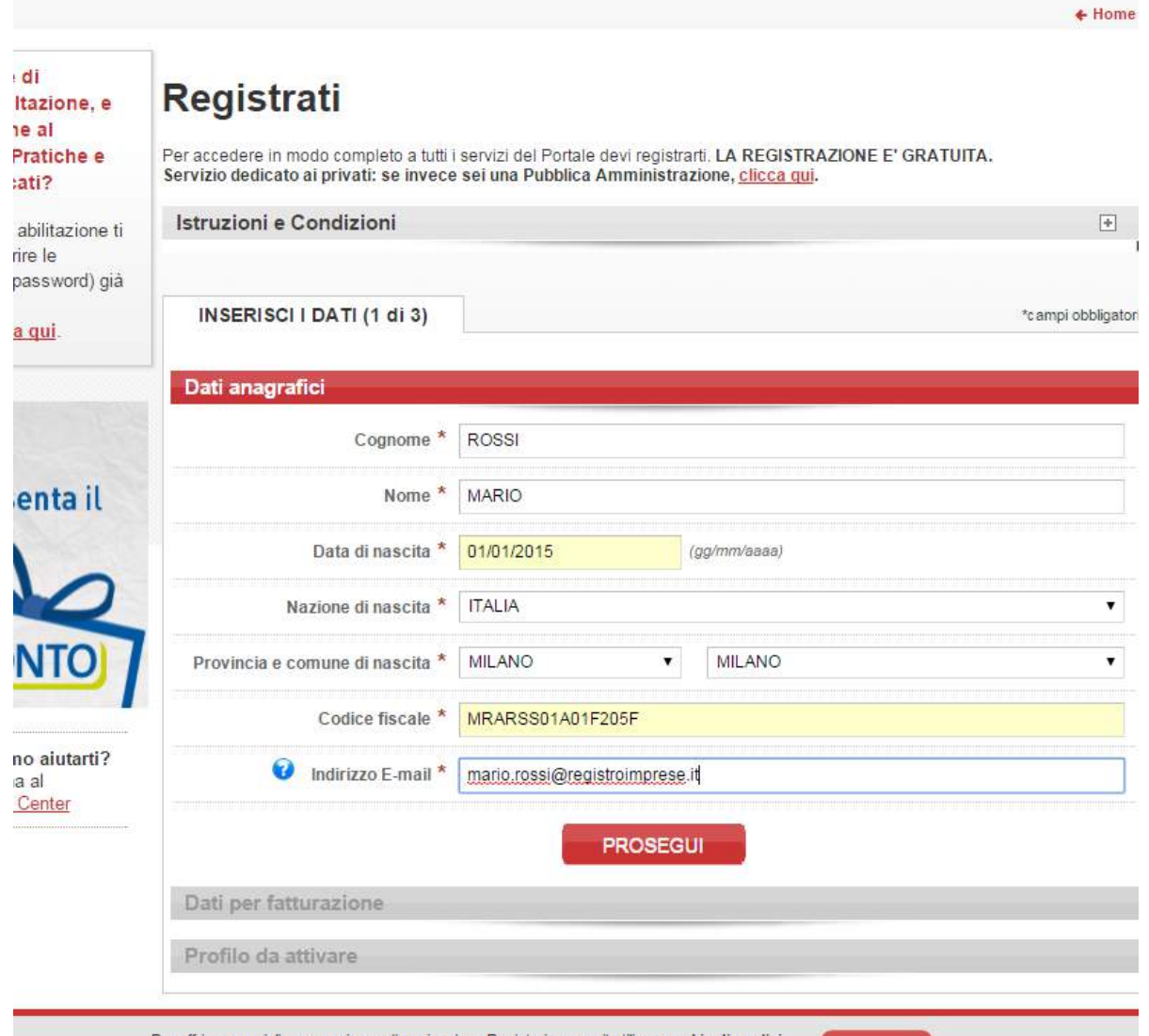

Cliccando su "**Prosegui**" sarà possibile continuare nella compilazione e inserire i dati relativi alla fatturazione, per l'invio delle fatture relative ai costi di invio (€ 5,00 per certificato d'origine).

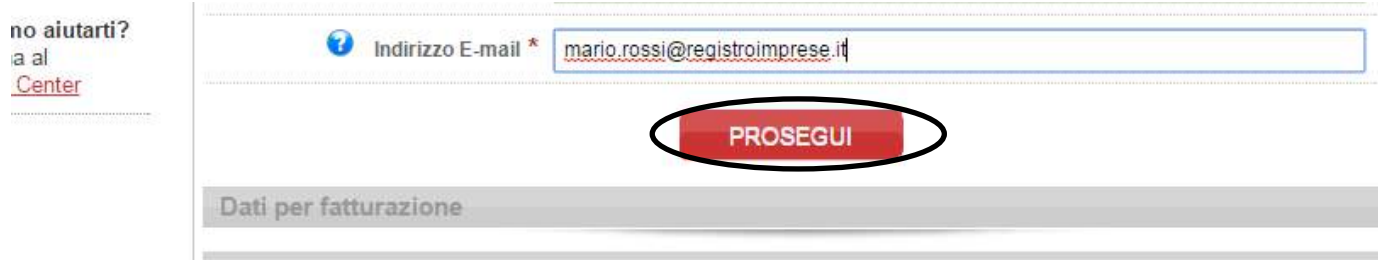

Dopo aver selezionato la tipologia del soggetto per il quale fai richiesta, potrai compilare i campi con i dati per la fatturazione.

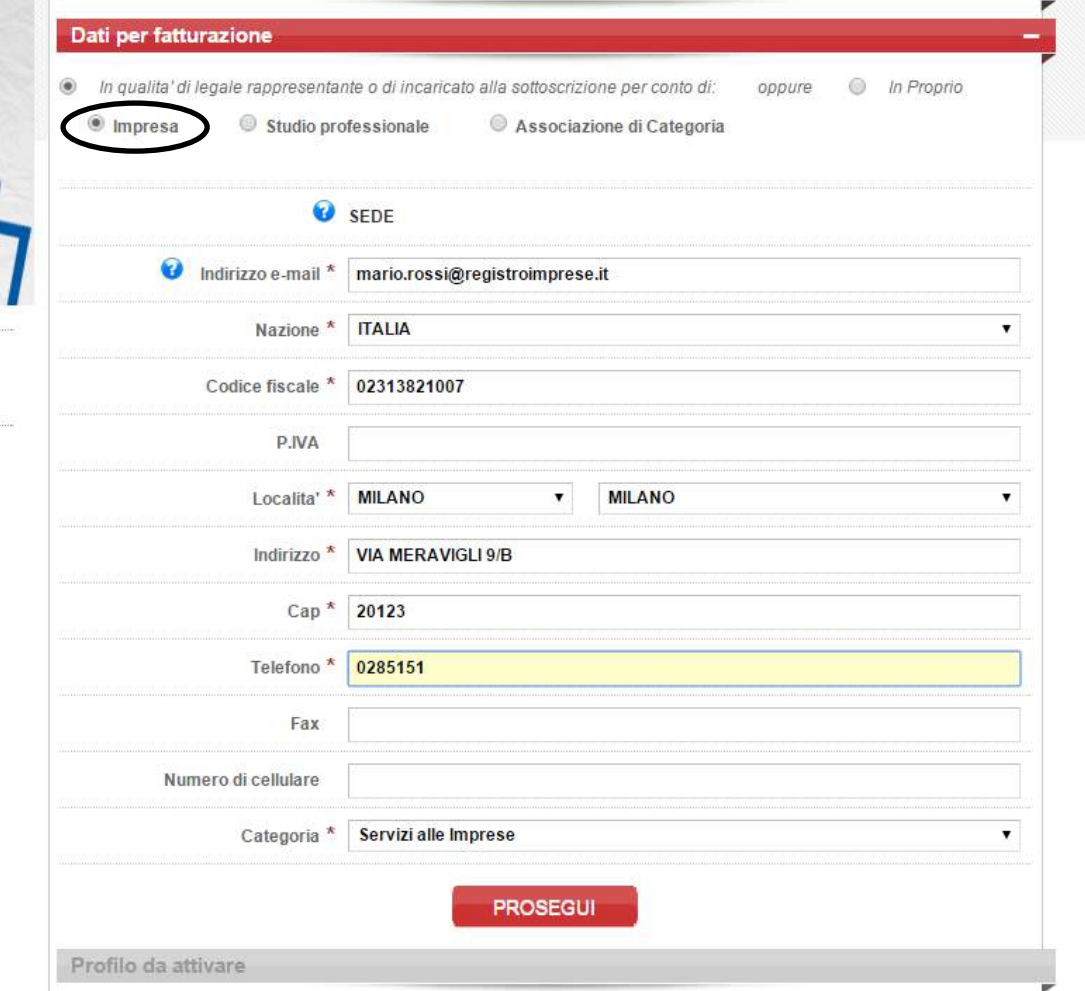

Il sistema propone di default la selezione sui campi "**In qualità di legale rappresentante**…" e "**Impresa**". Puoi comunque modificare la selezione prima di compilare i campi successivi.

Dopo inserito le informazioni necessarie e aver cliccato su "**Prosegui**" si passa al dettaglio del "**Profilo da attivare**".

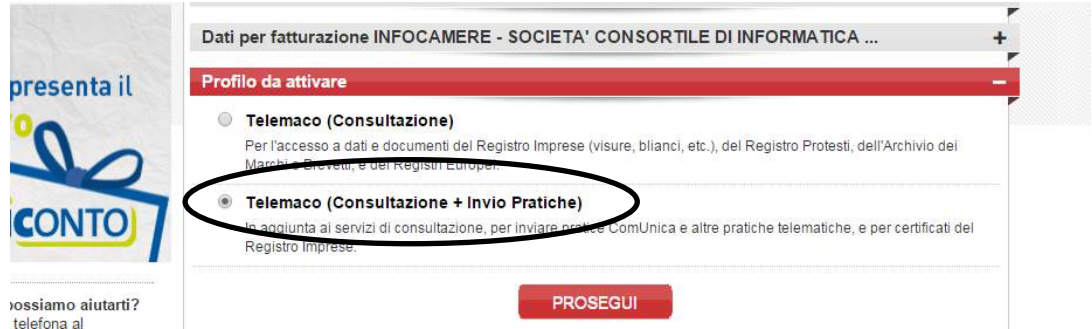

E' necessario selezionare il campo "**Telemaco (Consultazione + Invio Pratiche)**", in modo da essere abilitati all'invio di richieste on line dei Certificati d'Origine.

Dopo aver cliccato su prosegui, viene visualizzato il riepilogo dei dati inseriti.

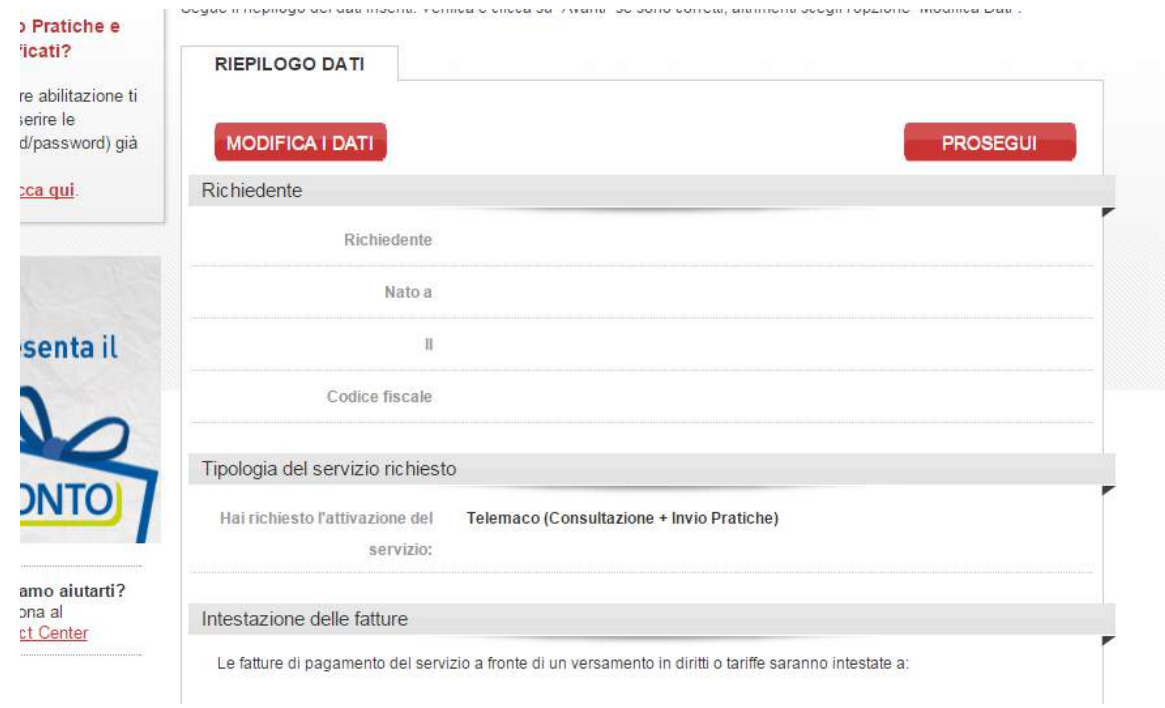

In questa schermata puoi confermare o modificare i dati, cliccando su "**Prosegui**" o "**Modifica i dati**":

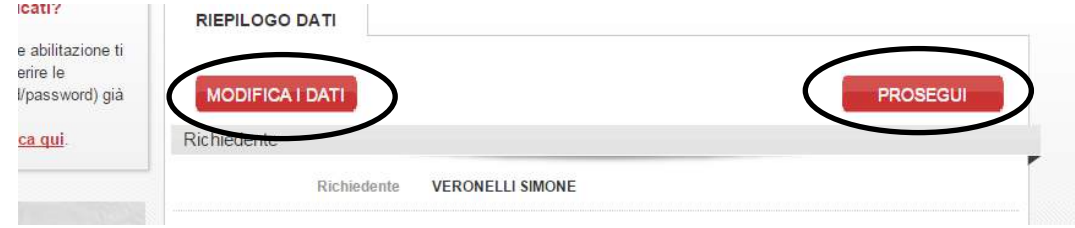

Dopo aver cliccato su prosegui, è necessario confermare l'adesione al servizio, accettando le condizioni proposte, e selezionando "**Esprime il consenso**" per autorizzare il trattamento dei dati personali.

NOTA BENE: l'utenza dovrà essere intestata al legale rappresentante che invierà le richieste telematiche

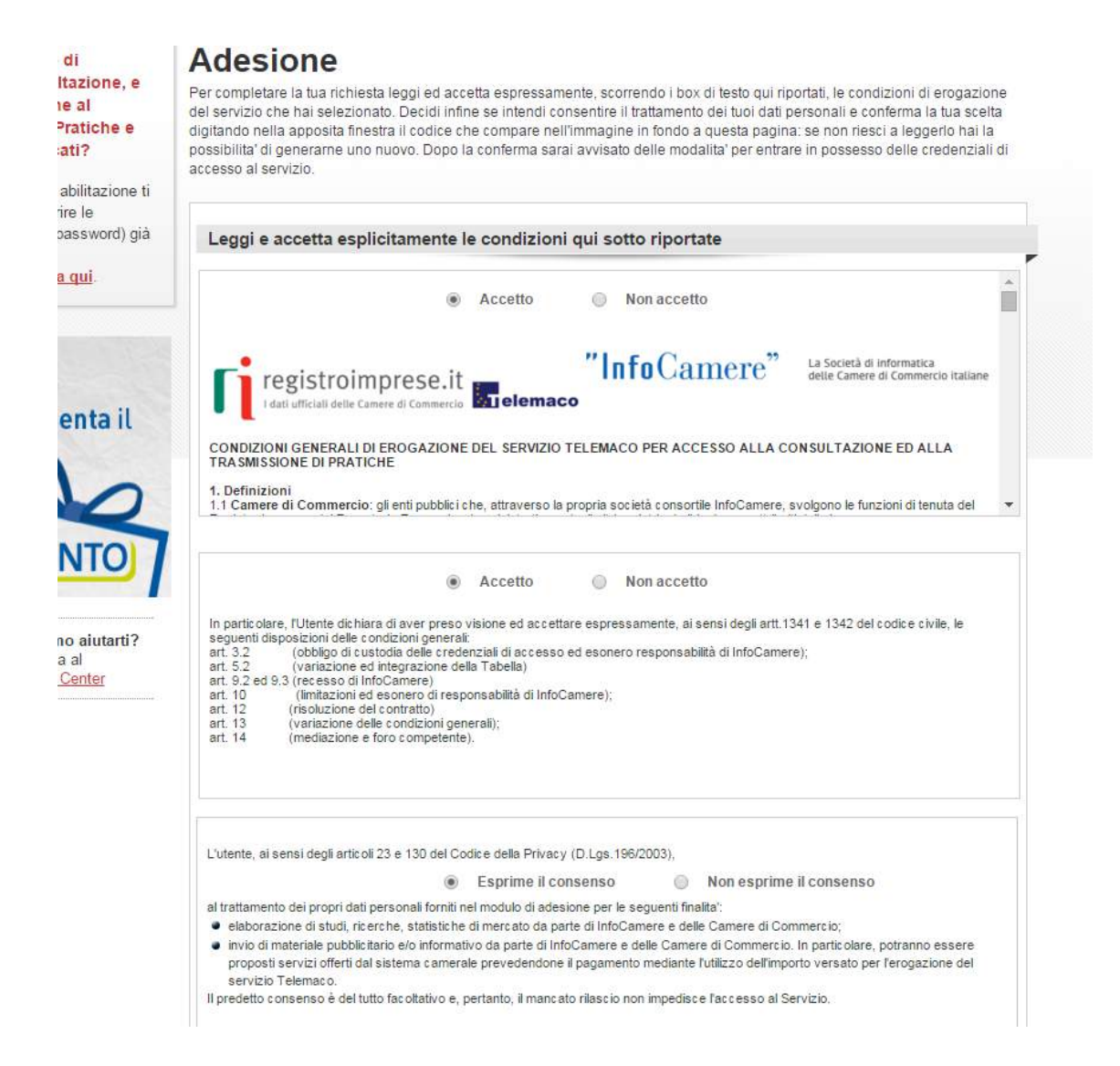

Dopo aver inserito il codice numerico di controllo, cliccando su "**Prosegui**" in fondo alla pagina…

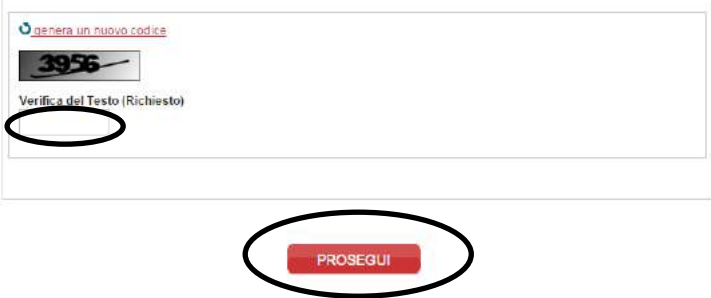

…si passa alla schermata di conferma, dalla quale puoi **inviare direttamente la proposta di adesione** (è necessario essere in possesso di firma digitale).

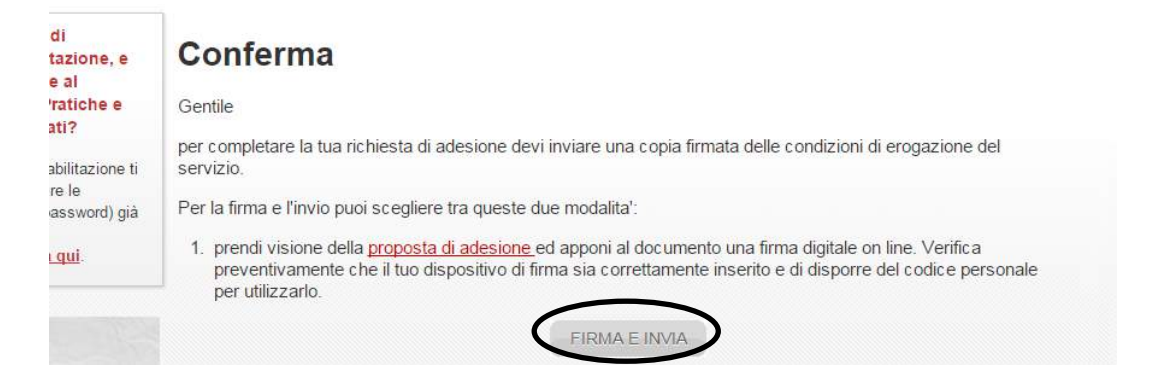

Puoi firmare direttamente online, oppure offline, nel caso in cui il tuo browser non abbia i plugin necessari, scaricando la proposta di adesione sul pc, firmandola digitalmente e allegandola alla piattaforma.

Firma online:

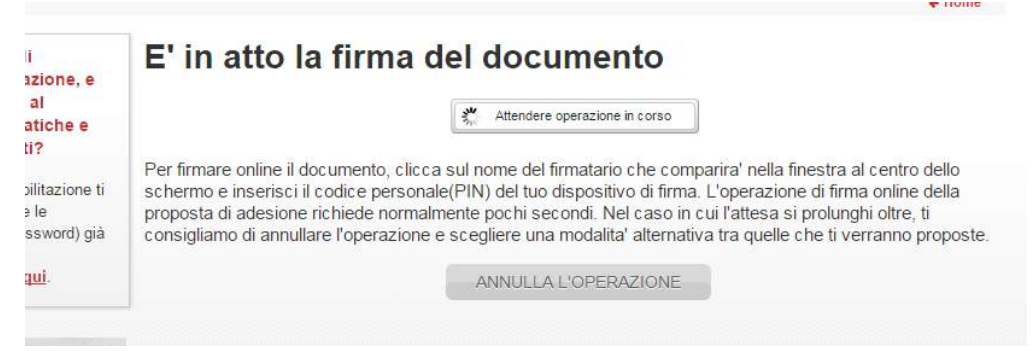

### Firma offline:

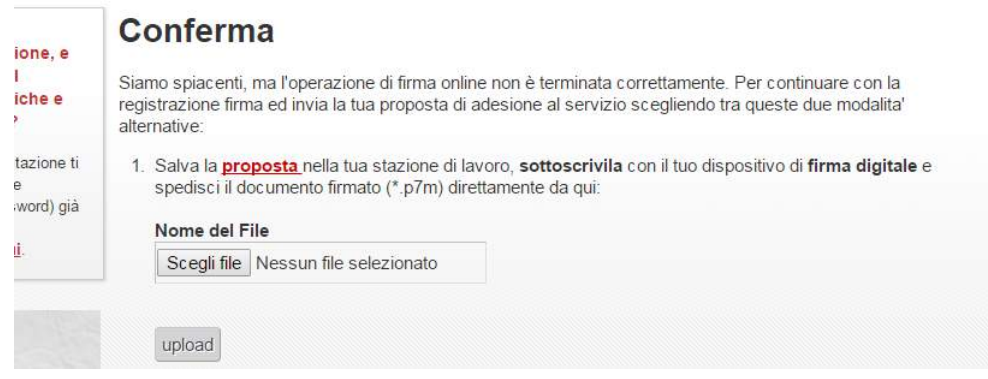

Entro 48 ore, sempre via email, riceverai due comunicazioni per la conferma di abilitazione, una con la username e l'altra con la password provvisoria.

#### Username:

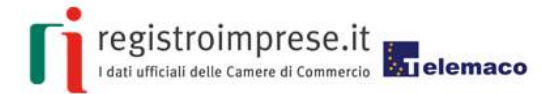

#### Gentile

la registrazione al servizio Telemaco - Consultazione Dati e Sportello Pratiche Online è avvenuta con successo.

La tua User è la seguente: TX

ed entro pochi minuti riceverai all'indirizzo email:

la password per accedere al servizio.

Se desideri assistenza per le operazioni iniziali (primo versamento, acquisto, o altro), scribi a benvenuto.telemaco@infocamere.it indicando un recapito telefonico. Verrai<br>contattato quanto prima da un nostro operatore.

#### Password provvisoria:

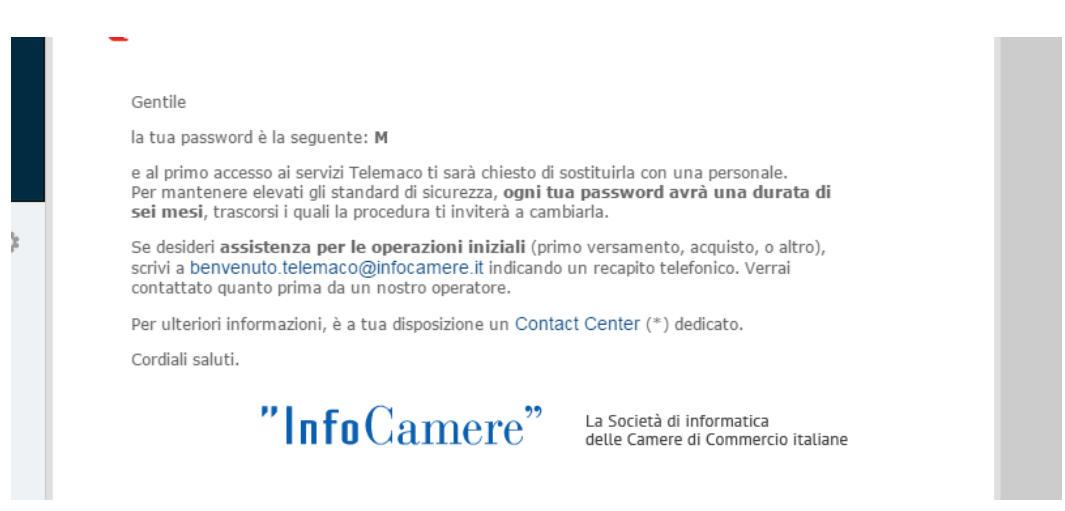

Potrai così accedere al servizio Telemaco, per la consultazione e l'invio di pratiche online, collegandoti al sito<http://registroimprese.infocamere.it/login> per effettuare il login.

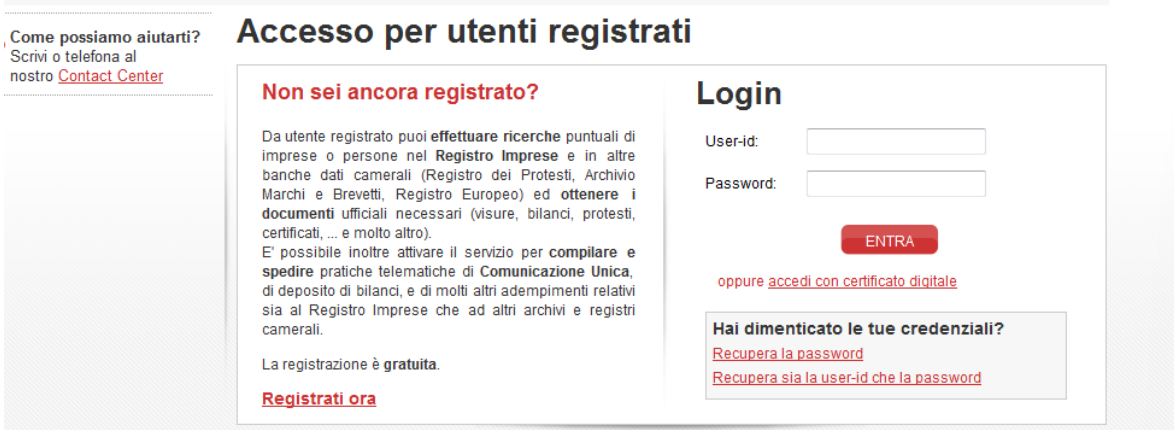

Dovrai poi modificare la password provvisoria, aggiornandola con una a tua scelta.

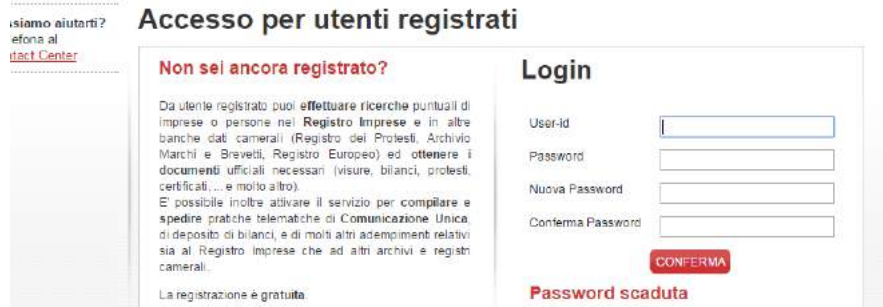

Prima di cominciare ad utilizzare il servizio, dovrai confermare i tuoi dati, collegandoti al sito <https://webtelemaco.infocamere.it/spor/HomeSpor.action>

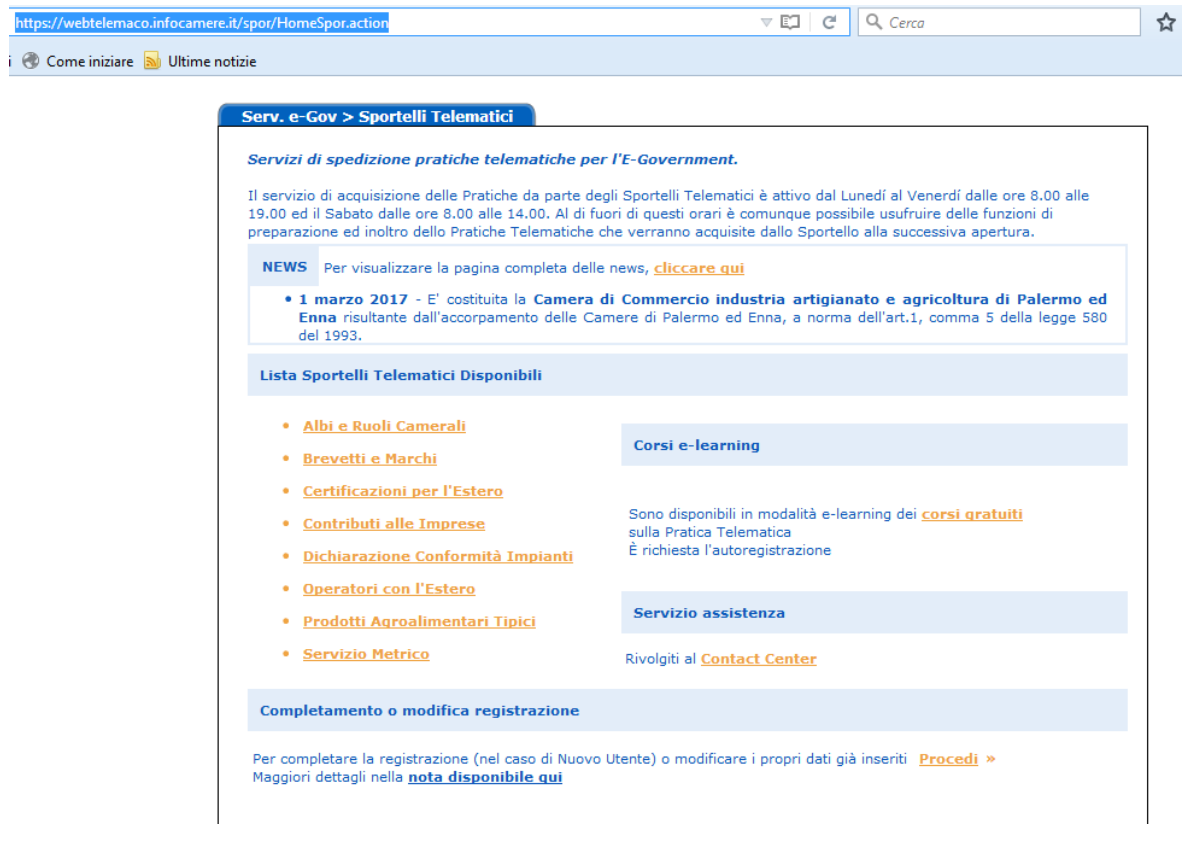

e cliccando su [Procedi,](https://webtelemaco.infocamere.it/spor/private/EsitoRicercaAnagrafica.action) nella sezione **Completamente o modifica registrazione**.

Dovrai assicurarti che tutti i campi risultino compilati, in particolare il campo CODICE FISCAle: cliccando poi su Salva: dopo aver effettuato quest'ultimo passaggio, potrai passare al caricamento degli importi per poi cominciare ad utilizzare il servizio.

### <span id="page-8-0"></span>**2. Caricare gli importi per il pagamento online**

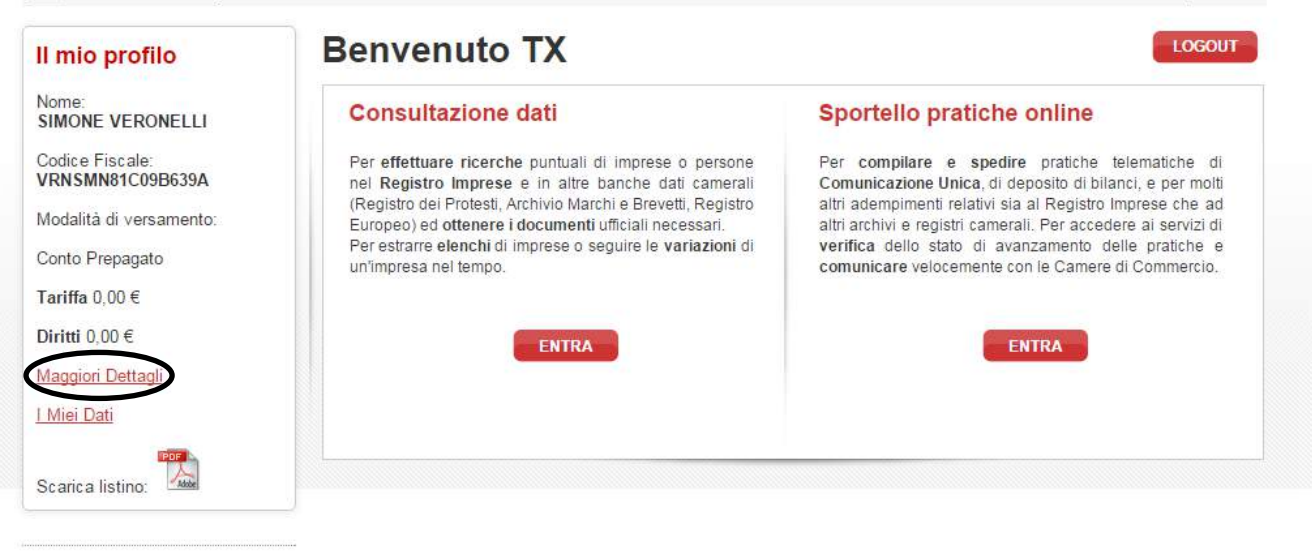

Prima di cominciare ad inviare le pratiche, devi caricare il tuo Conto Prepagato, sul sito Registro Imprese.

NB: per l'invio online dei Certificati d'Origine, è necessario caricare soltanto la voce "**Diritti**", cliccando su "**Maggiori Dettagli**"

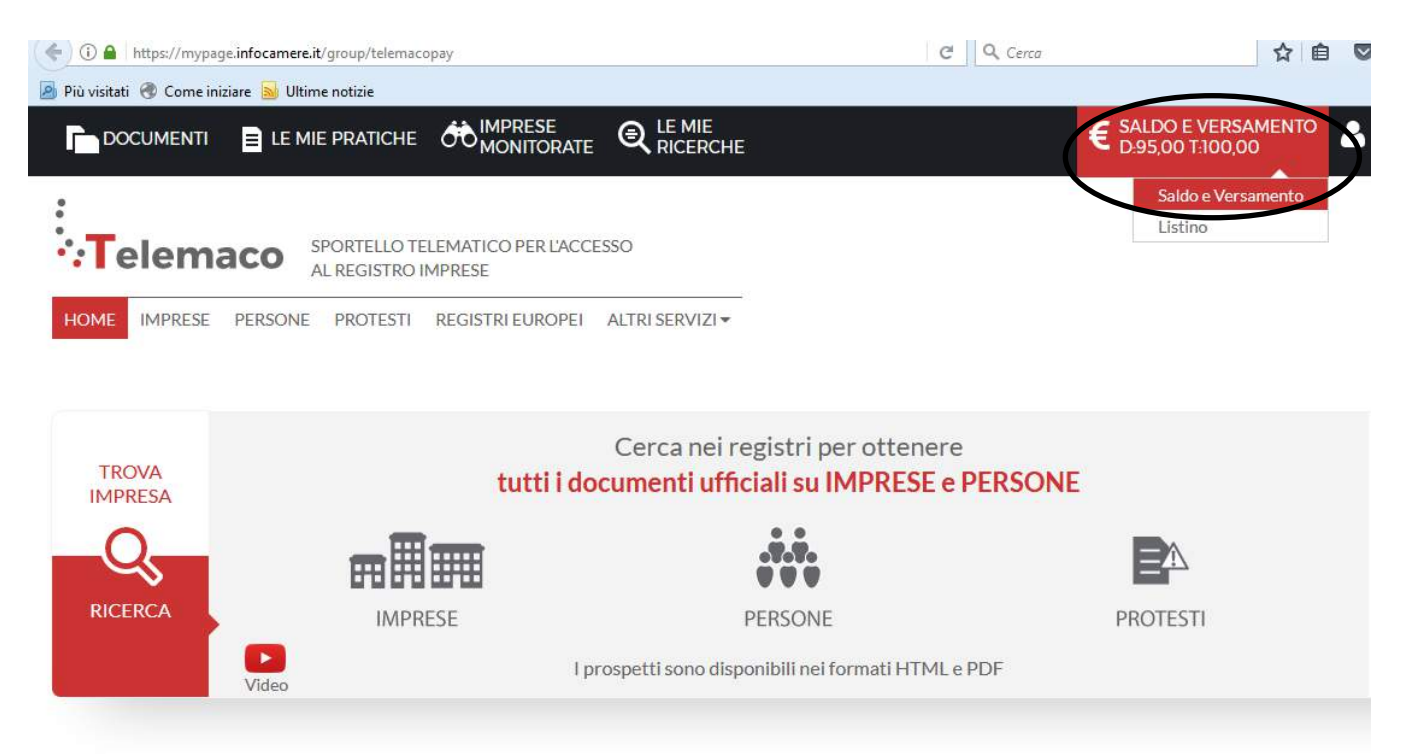

Cliccando su "Saldo e versamento", è possibile caricare l'importo necessario tramite carta di credito (non c'è un importo minimo, ma ti ricordiamo che il diritto di segreteria per ogni Certificato d'Origine inviato è di **€ 5,00**).

#### **SALDO E VERSAMENTO**

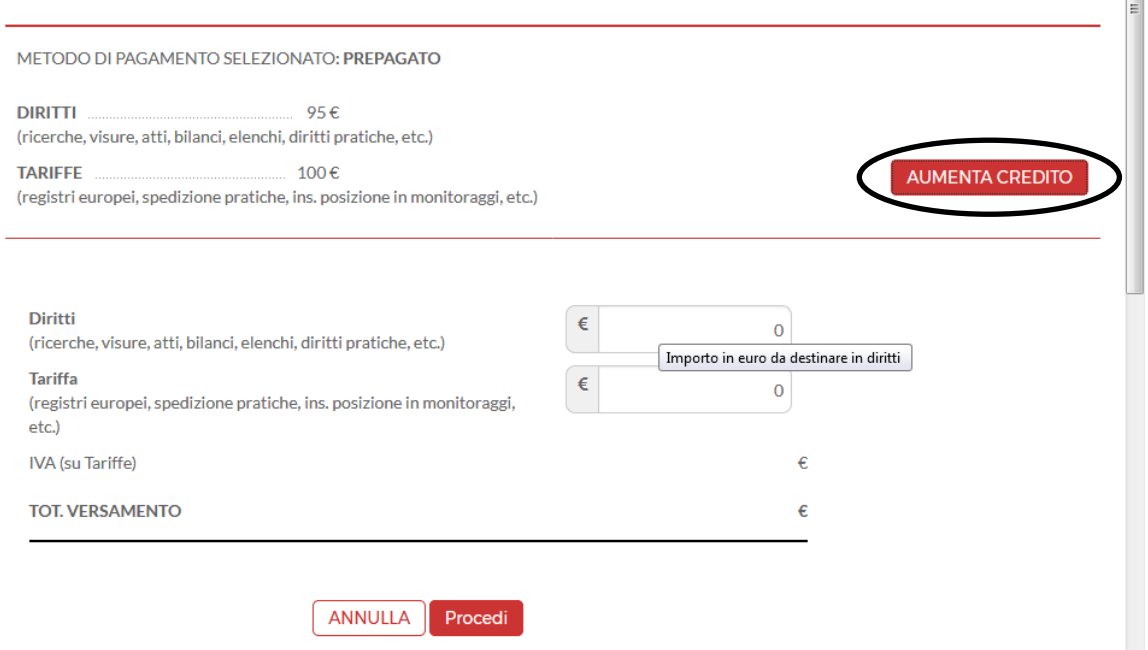

 $\overline{\phantom{a}}$ 

Il caricamento dell'importo può essere effettuato tramite carta di credito o con addebito su conto corrente, se sei titolare di un conto Unicredit.

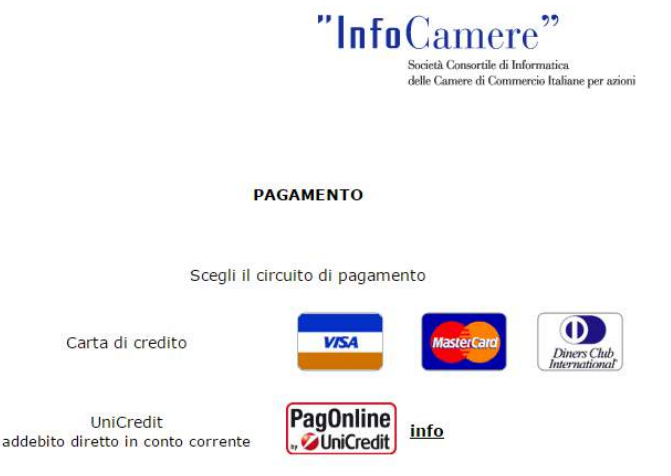

In alternativa, puoi utilizzare il servizio di Infocamere, denominato **IConto** [https://www.iconto.infocamere.it/,](https://www.iconto.infocamere.it/) un conto online gratuito che può essere caricato tramite bonifico online.

### <span id="page-10-0"></span>**3. Richiedere on line un certificato di origine**

Dopo aver caricato l'importo sul tuo conto online, potrai cominciare ad inviare le pratiche, cliccando su "**Entra**" all'interno del box "**Sportello pratiche online**" dal sito [http://www.registroimprese.it](http://www.registroimprese.it/)

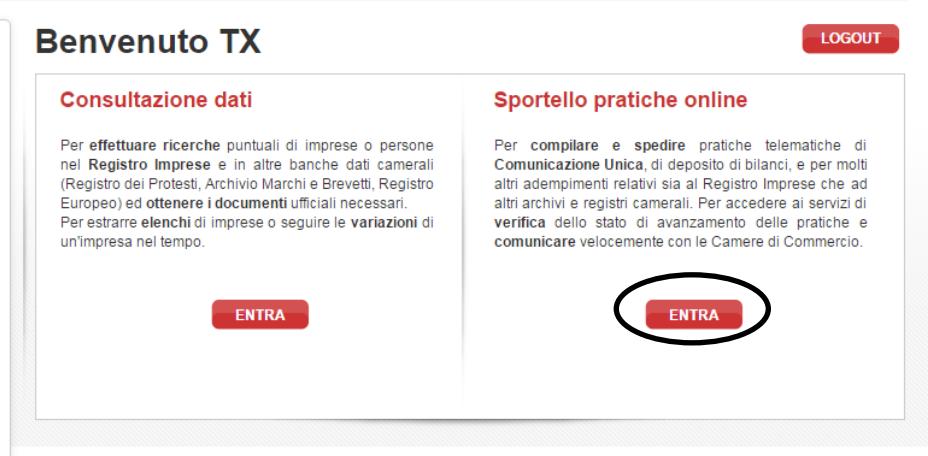

e poi nella schermata successiva cliccando su "**Servizi e-gov**", in alto a destra

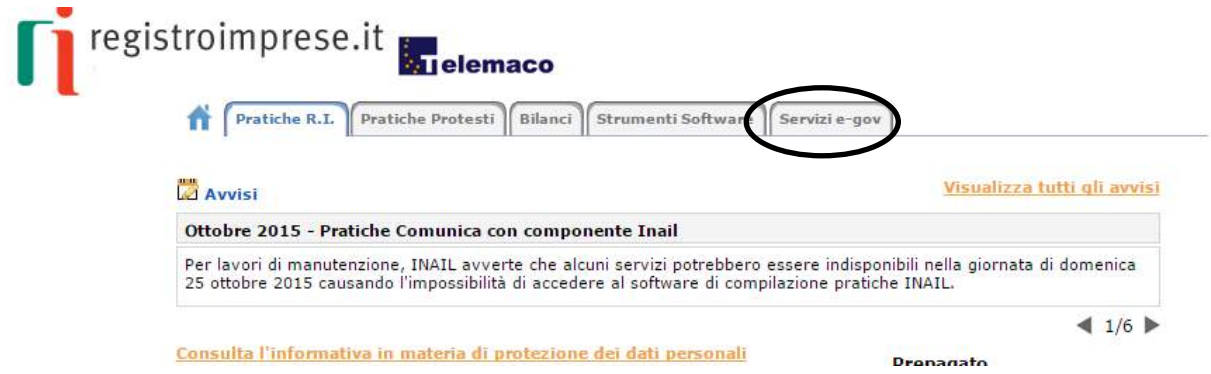

e successivamente cliccando su Certificazioni per l'Estero, all'interno della "Lista Sportelli Telematici Disponibili".

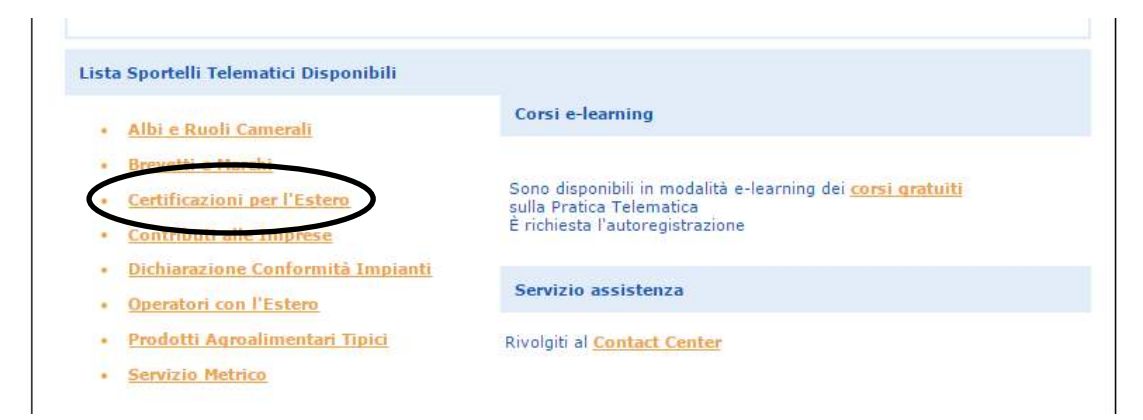

per accedere alla **piattaforma Cert'o**.

Puoi collegarti direttamente alla piattaforma Cert'O utilizzando il link diretto: **<http://praticacdor.infocamere.it/>**

Sul sito sono disponibili

- un manuale utente (**Guida all'invio telematico**) scaricabile in versione PDF nell'area [download](http://praticacdor.infocamere.it/ptco/FpDownloadFile?id=$7c5c5f3f)
- **un corso e-learning** presente nell'area dello sportello telematico (previa registrazione preliminare gratuita).

dove troverai tutte le informazioni necessarie per l'invio delle pratiche.

## <span id="page-11-0"></span>**4. Contatti:**

- Tel. [049 2015215](http://www.registroimprese.it/contact-center)
- Email: attraverso compilazione del modulo [disponibile online](http://www.registroimprese.it/contact-center)